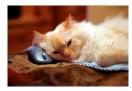

## Marquette University Spanish English Catalog (MaUSECat)

Instructions for Configuring Adobe Photoshop Elements 7

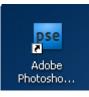

To configure Adobe Photoshop Elements 7 for use with MaUSECat, double click the *Adobe Photoshop Elements 7.0* shortcut on your desktop.

A startup screen will appear. Click on the *Organize* button.

You will be asked if you want to create a new catalog. Answer *No*.

ADOBE® PHOTOSHOP® ELEMENTS 7

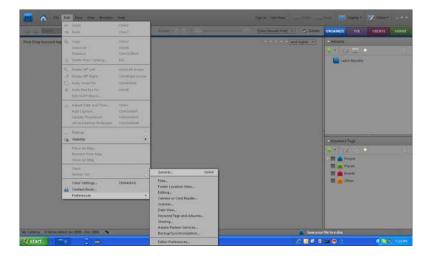

At the top of the screen on the menu bar, click *Edit, Preferences, General.* 

## Instructions for Configuring Adobe Photoshop Elements 7

You will be shown the *General* preferences for the program. Make sure that your settings match those shown in the adjacent screen capture. When you're done, click *Files* on the left hand panel of the screen.

| Preferences                                                                                                    | ×                                                                                                    |
|----------------------------------------------------------------------------------------------------|----------------------------------------------------------------------------------------------------|
| General<br>Files<br>Folder Location View<br>Editing<br>Camera or Card Reader<br>Scanner<br>Date View<br>Keyword Tags and Albums<br>Sharing<br>Adobe Partner Services<br>Backup/Synchronization | General         Appearance Options         User Interface Brightness: -         Changes Affect Grid Brightness         Reset Brightness         Display Options         Print Sizes:         Inches         Obte (Newest First):         Show Newest First within Each Day         Show Newest First within Each Day         Date Format:         MM/DD/YYYY         Dot/MM/YYYY         Show Closely Matching Sets for Searches         Allow Photos to Resize         Use System Font         Adjust Date and Time by Clicking on Thumbnail Dates         Show Fade Transitions         Reset All Warning Dialogs         Restore Default Settings       OK |

| Preferences                                                                                                    |                                                                                                    | × |
|----------------------------------------------------------------------------------------------------|----------------------------------------------------------------------------------------------------|---|
| General<br>Files<br>Folder Location View<br>Editing<br>Camera or Card Reader<br>Scanner<br>Date View<br>Keyword Tags and Albums<br>Sharing<br>Adobe Partner Services<br>Backup/Synchronization | Files         File Options         Use "Last Modified" Date if facts Date is Not Found         Import EXIF Caption         Automatically Search for and Beconnect Missing Files         Enable Multicession Burning to CD/DVD         Rotate JPEGs using Orientation Metadata         Folders for Several Files:         CADocuments and Settings\Steven Long\My Documents\My Pictures\Adobe         Offline Volumes         Preview File Size:         640 x 480 pixels |   |

Again, make sure your settings match those shown. Then click *Camera or Card Reader* on the left hand side.

Adjust your settings as shown. When you're done, click *Keyword Tags and Albums* on the left hand side.

| Preferences                                                                                                    | ×                                                                                                    |
|----------------------------------------------------------------------------------------------------|----------------------------------------------------------------------------------------------------|
| General                                                                                                    | Camera or Card Reader (APD - Adobe Photo Downloader)                                                                                                    |
| Files<br>Folder Location View<br>Editing<br>Camera or Card Reader<br>Scanner<br>Date View<br>Keyword Tags and Albums<br>Sharing<br>Adobe Partner Services<br>Backup/Synchronization | Files<br>Save Files In:<br>CADocuments and Settings\Steven Long\My Documents\My Pictures Browse<br>Automatically <u>Fix</u> Red Eyes<br>A <u>u</u> tomatically Suggest Photo Stacks<br>Make 'Group Custom Name' a Keyword Tag                 |
|                                                                                                    | Download Options         Edit           Profile Name         Download Option         Edit           Generic Device         Show APD Dialog (Standard)         Remove                                                                          |
|                                                                                                    | Specify Default Values for Automatic Download:<br>Begin Download:<br>Create Subfolder(s) Using: Shot Date (yyyy mm dd) *<br>Delete Options: After Copying, Do Not Delete Originals *<br>© Copy New Files Only (Ignore Already Imported Files) |
|                                                                                                    | Restore Default Settings OK Cancel Help                                                                                                    |

## Instructions for Configuring Adobe Photoshop Elements 7

| Preferences                                                                                                    |                                                                                                    |
|----------------------------------------------------------------------------------------------------|----------------------------------------------------------------------------------------------------|
| General<br>Files<br>Folder Location View<br>Editing<br>Camera or Card Reader<br>Seanner<br>Date View<br>Keyword Tags and Albums<br>Sharing<br>A dobe Partner Services<br>Backup/Synchronization | Keyword Tags and Albums         Enable Manual Sorting Option         Categories:       Manual         Alphabetical         Sub-Categories:       Manual         Alphabetical         Keyword Tags:       Manual         Alphabetical         Album Groups:       Manual         Albums:       Manual         Alphabetical         Albums:       Manual         Alphabetical         Keyword Tag Display               Face Tagging         Faster Searching       More Accurate Searching |

Change the settings as shown. If the Sorting Options are not set to Manual, then the program will alphabetize the Keyword Tags when you load the MaUSECat catalog. This will mess up some of the arrangements, which are in "phonological order." For example, tags are arranged initial, medial, final. If alphabetized, they will be listed final, initial, medial. Not the worst thing in the world but better to have it the other way. When you're done, click Adobe Partner Services on the left hand side.

Adobe is a very good software company but, like all businesses, they exist to sell their products. To that end, they would like to send you notices about promotions, etc. Turn these off by unchecking the *Automatically check for services* box.

When you're done, click *OK* at the bottom of the Preferences dialog.

## Instructions for Configuring Adobe Photoshop Elements 7

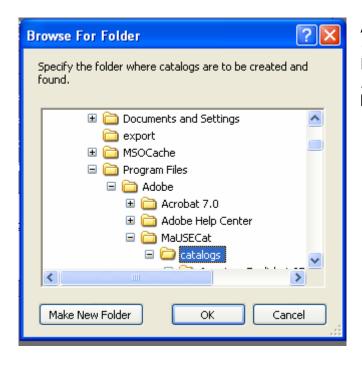

At the top of the screen on the menu bar, click *File, Catalog.* Click *Custom Location*, then click *Browse.* In this order, open *Drive C, Program Files, Adobe, MaUSECat*, then click on *catalogs.* Click the *OK* button.

4

You have a choice of three catalogs for American English:

- SAE woman's voice
- SAE girl's voice
- AAE woman's voice

You have a choice of two catalogs for Mexican Spanish:

- con artículos
- sin artículos

Select the one you want, then click Open.

| 🚾 Catalog Manager                                                                                                    |                                                |
|----------------------------------------------------------------------------------------------------|------------------------------------------------|
| Photoshop Elements keeps track of your photos through a Catalog.<br>Most people keep all their photos in one Catalog, which can have<br>thousands of photos. You might want a separate Catalog for a special<br>purpose, such as business photos. Each user of the program can have<br>their own catalog.                                         | New<br>Convert                                 |
| Catalogs Catalogs Accessible by All Users Catalogs Accessible by the Current User Custom Location C:\Program FilesaUSECat\catalogs Browse American English 6-16-08 (AAE woman's voice)7 American English 6-16-08 (SAE woman's voice)7 Español mexicano con artículos 7-9-08 (voz de mujer)7 Español mexicano con artículos 7-9-08 (voz de mujer)7 | Rename<br>Move<br>Remove<br>Optimize<br>Repair |
| Español mexicano sin artículos 7-9-08 (voz de mujer) 7                                                                                                    | Cancel                                         |